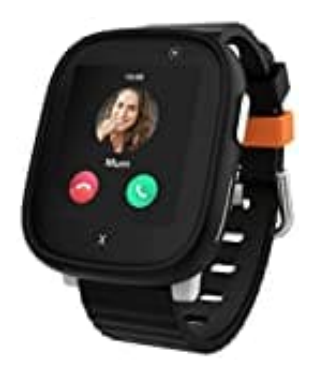

## **XPLORA X6 Play**

## **Aktivierung der XPLORA X6 Play**

Stelle sicher, dass die SIM-Karte über ausreichend Sprach- und Datenvolumen verfügt. Falls erforderlich, lade die Uhr auf.

- 1. Lade die Xplora App herunter:
	- [▶ Xplora App für Android](https://play.google.com/store/apps/details?id=com.xplora.xplorao2o&hl=en) [▶ Xplora App für iPhone](https://apps.apple.com/de/app/xplora/id1521983878)
- 2. Öffne die Xplora App und erstelle bei erstmaliger Verwendung ein Benutzerkonto. plora App für Android<br>
e die Xplora App und erstelle bei erstmaliger Verwendung ein Benutzerkonto.<br>
Ile im Menü der Uhr unter Einstellungen den "QR code" aus.<br>
Inne in der App den auf dem Bildschirm der Uhr angezeigten QR-
- 3. Wähle im Menü der Uhr unter Einstellungen den "QR code" aus.
- 4. Scanne in der App den auf dem Bildschirm der Uhr angezeigten QR-Code.
- 5. Gib die Profilinformationen des Kindes und die Telefonnummer der Uhr an.
- 6. Folge den Anweisungen, um die Aktivierung in der App abzuschließen.

Man kann einen [▶ zweiten Administrator hinzufügen](https://www.bedienungsanleitung24.de/xplora-x6-play/anleitungen/#manual-17803), indem ihr diese Schritte mit dem Telefon der Person wiederholen, der du Administratorrechte zuweisen möchtest. Sobald der zweite Admin den Code der Uhr gescannt hat, muss der erste Admin die Kontaktanfrage in der App akzeptieren. Anschließend kannst du im Kontaktmenü der App Administratorrechte gewähren.